步驟一、登入會計師帳號後點選會計師會員管理內的個人資料設定 將會員繳款方式由紙本改為線上並且儲存

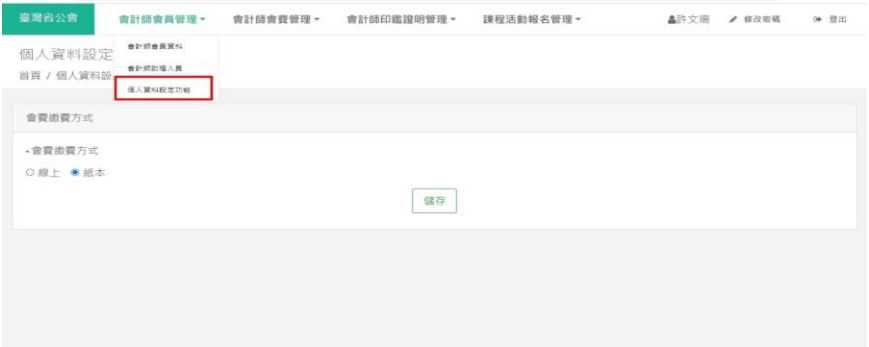

步驟二、會計師會費管理下選擇會費起始年度及起始期別、會費結束年度及結 束期別後按下查詢,下方即會顯示會計師尚未繳納的會費期別及金額,將選擇 欄勾選後按下繳款鍵就可以自動跳到刷卡系統

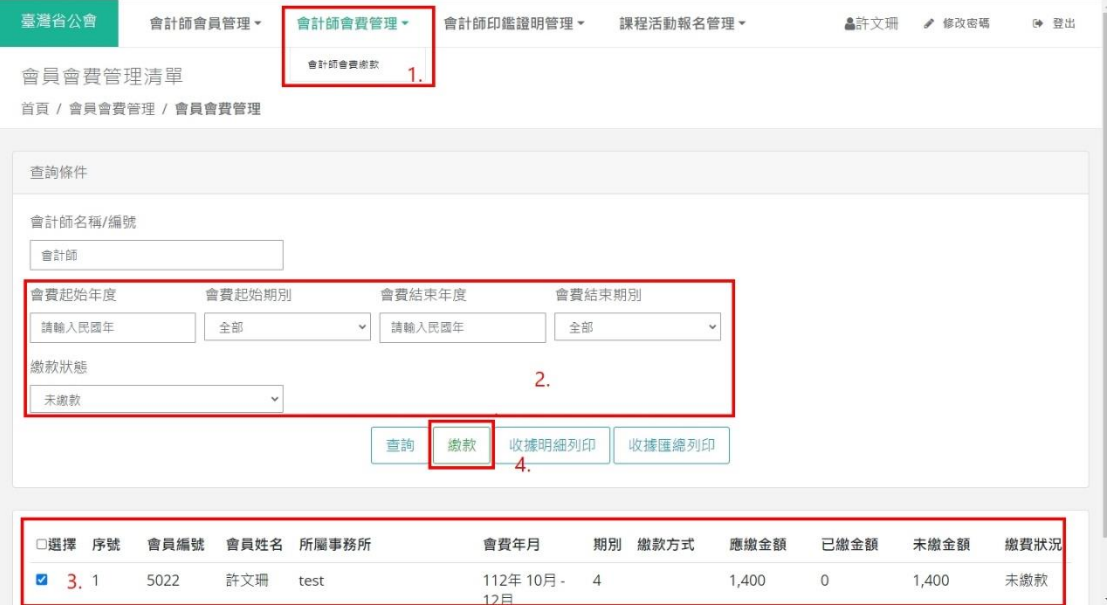